## DiLand Kiosk

# Release by Credit card with Stripe Terminal

#### You need:

- PC with Windows 10 or 11 operating system
- Stripe account
- Stripe terminal BBPOS WisePOS E (other terminals are not supported).
- Stripe terminal must be active and connected to same local network of the PC and to internet.
- Latest DiLand software version (software updates expiry date must be a future date)

Enter Stripe dashboard (webpage for Stripe settings: https://dashboard.stripe.com/login):

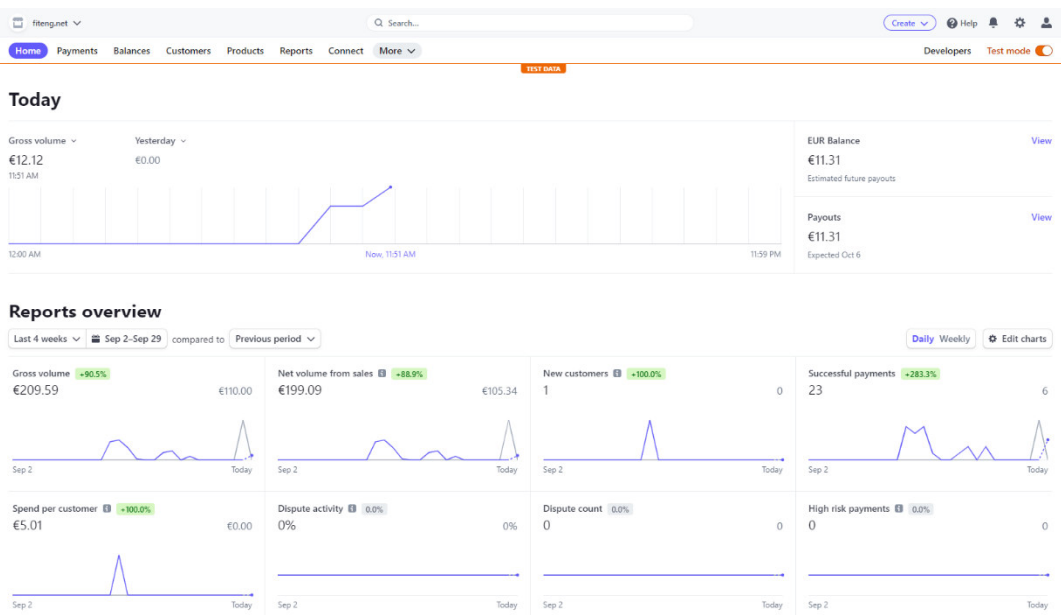

#### Select "more" and then "terminal":

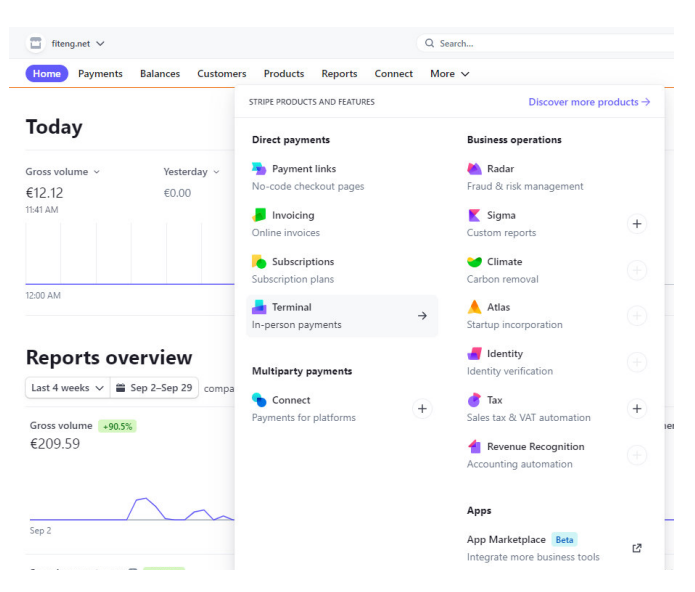

From this page click on "new" to create a new location with shop address:

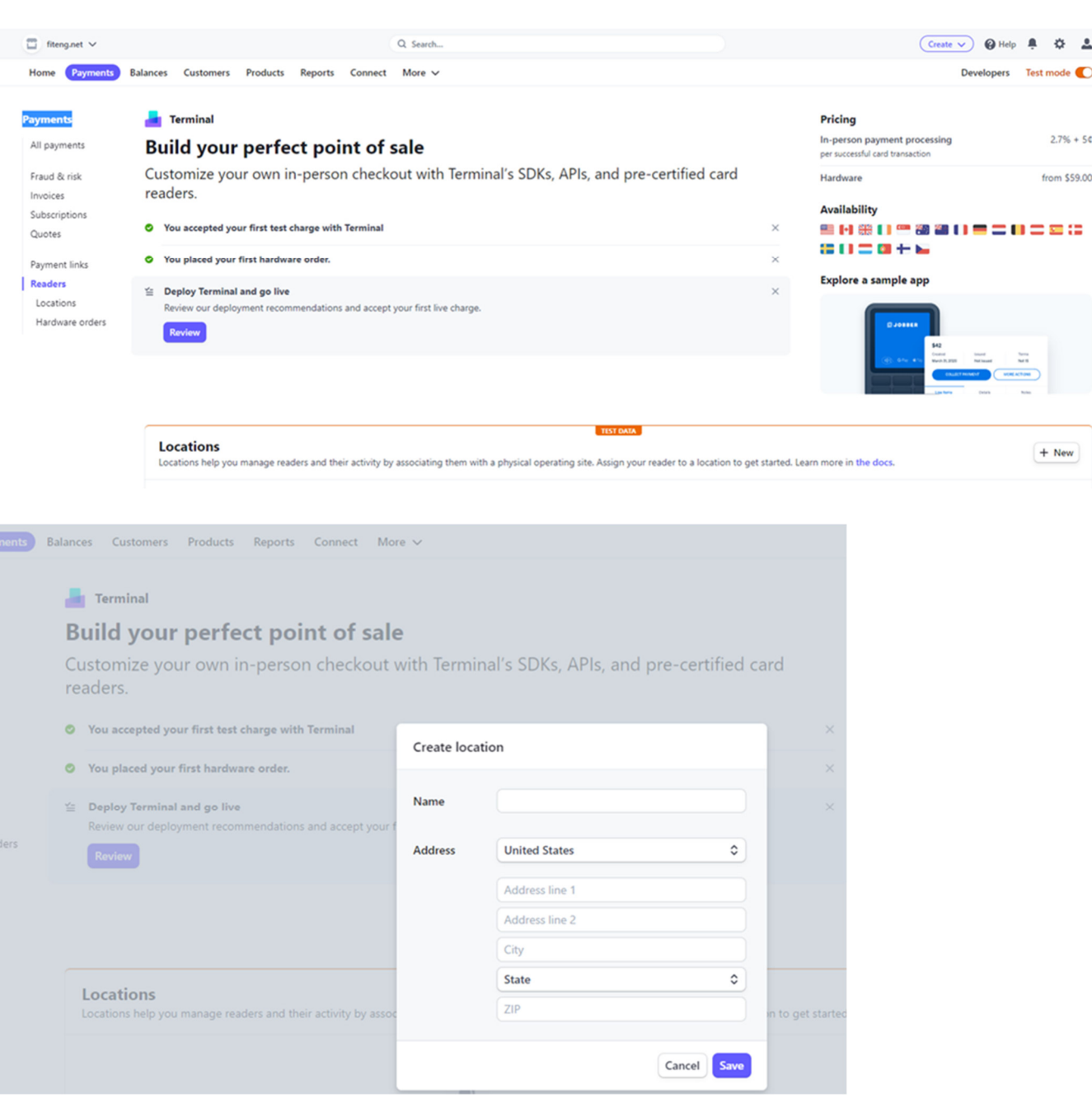

### After creating location you will see it in the Locations list

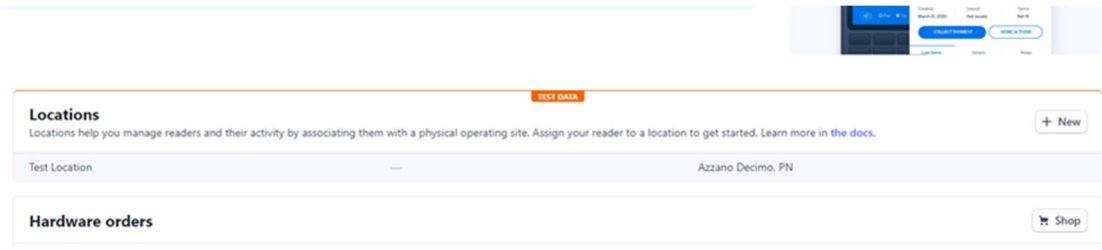

Select the location (open it) and select "readers" and click on "new":

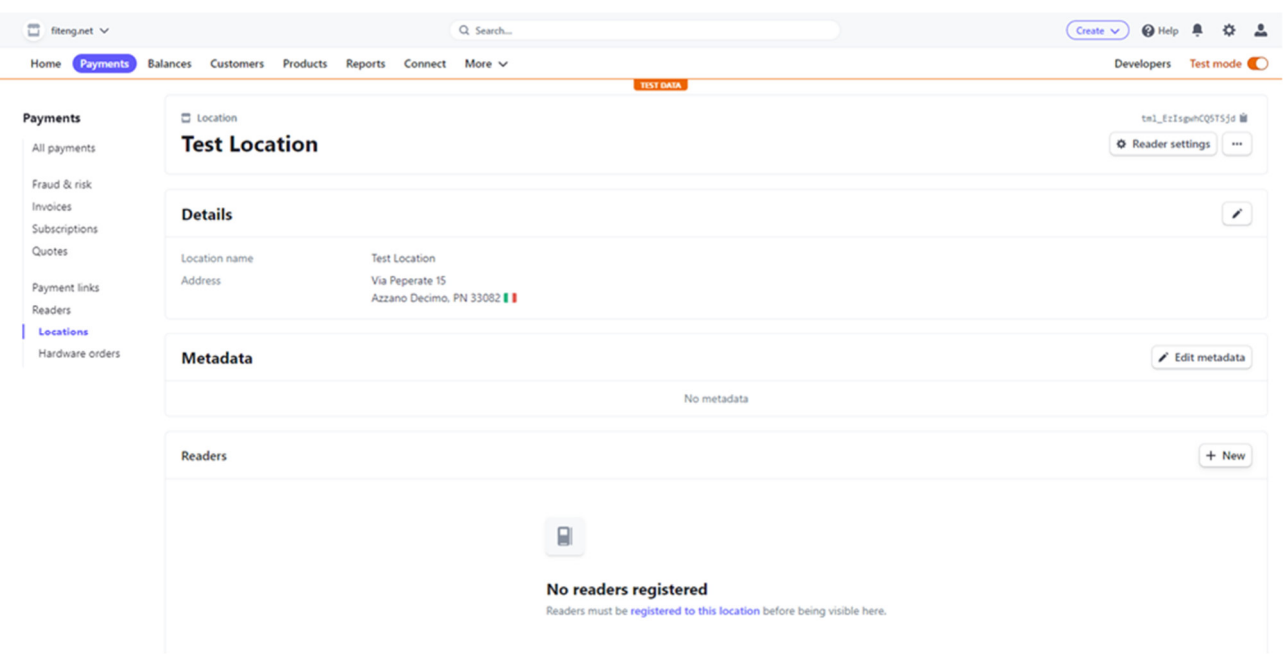

On the Stripe terminal, swipe right to access settings then select "Generate pairing code", you will get a 3 words registration code. Enter the pairing code into the reader registration code on the Stripe dashboard (web settings):

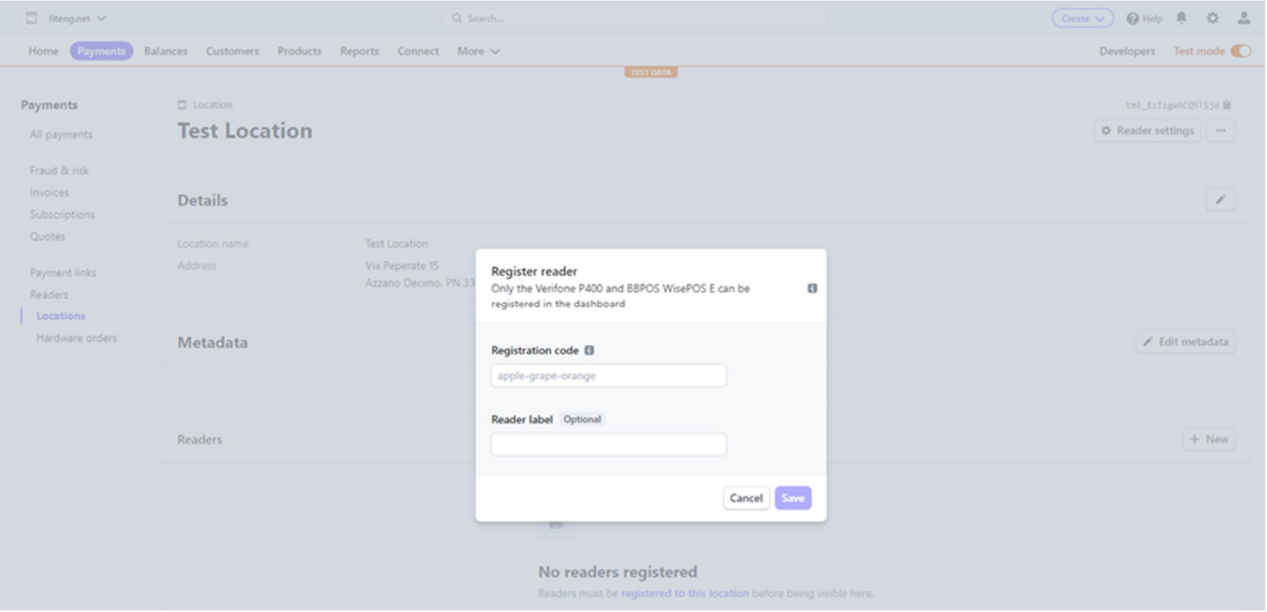

The terminal will be listed on available readers for the location:

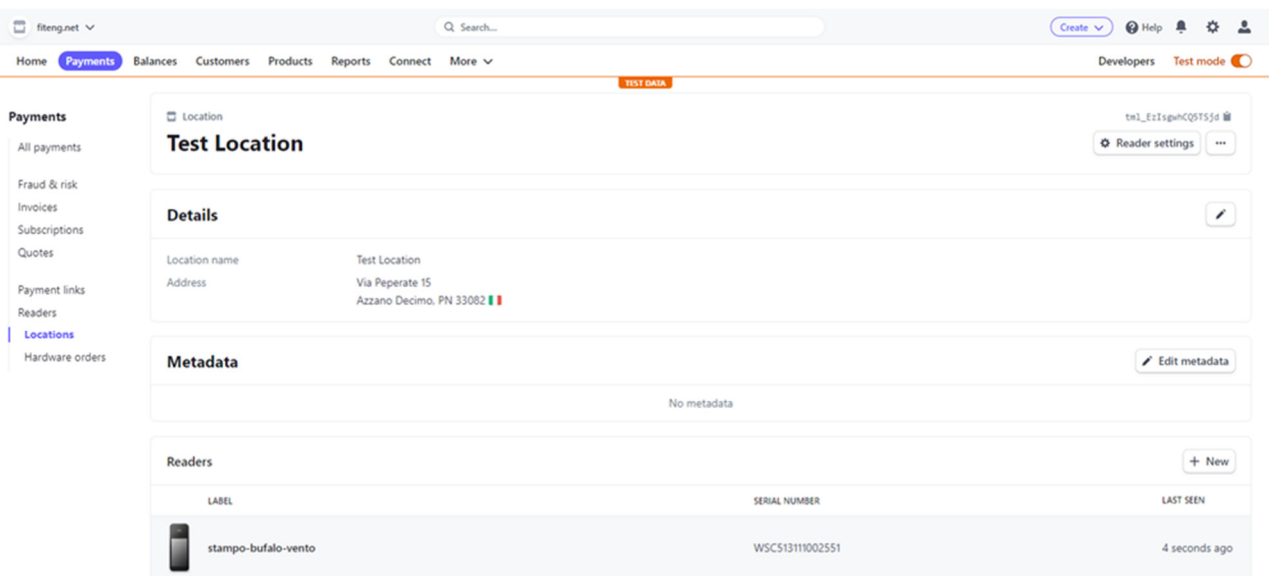

## From Stripe dashboard, retrieve the Stripe Secret key (it is a long key so you better copy and paste it ):

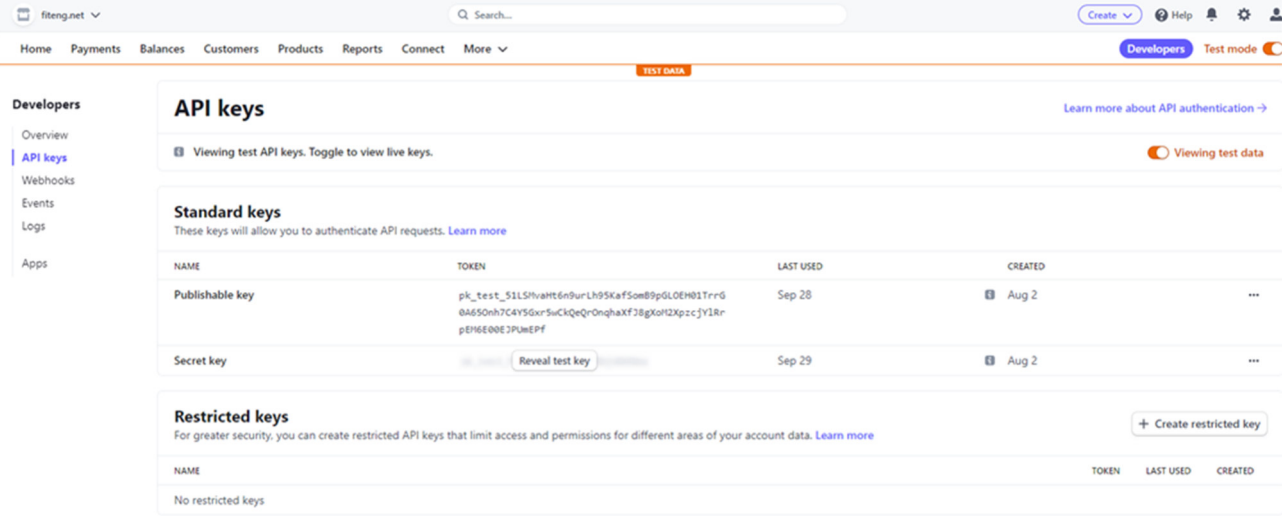

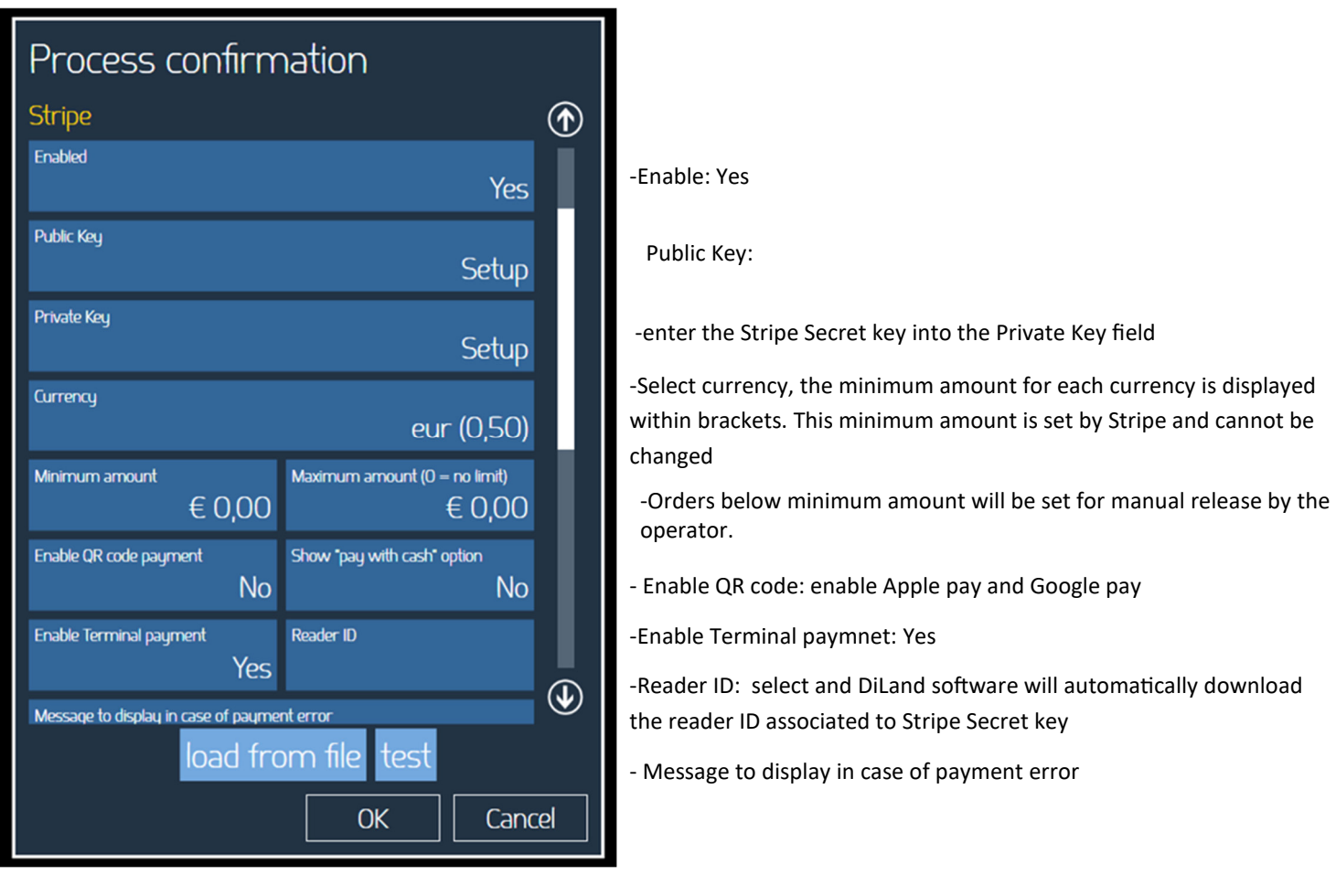